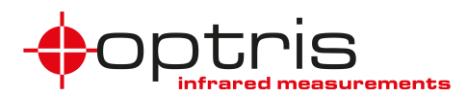

## **Connect SDK vs. Direct SDK**

Two Software Development Kits (SDKs) are available: **Connect SDK** and **Direct SDK**

General information can also be found under <https://www.optris.global/optris-pi-sdks> and on the provided PIX Connect software CD.

 The **Connect SDK** provides a large range of functions. The PIX Connect software has to run in the background. Through the Interprocess Communication (IPC) **colors**, **temperatures** or **ADU values** can be embedded into other applications via the Dynamic Link Library (DLL).

A documentation (**Connect SDK Description-xxxx-xx**) of the commands is provided under *...\Optris GmbH\PIX Connect\documentation\Manuals*.

Samples are provided under *...\Optris GmbH\PIX Connect\Connect SDK* or in the software menu under *Help* and *Connect SDK*.

 The **Direct SDK** is supported by the company **Evocortex GmbH** and accesses the camera directly. Therefore PIX Connect software cannot run at the same time. The library "libirimager" provides a C/C++ interface for Linux and Windows.

For more information see [http://documentation.evocortex.com/libirimager2/html/index.html.](http://documentation.evocortex.com/libirimager2/html/index.html)

The file **IRImagerDirect SDK** can be downloaded for free under [http://www.evocortex.org/downloads-1/.](http://www.evocortex.org/downloads-1/) This SDK includes samples of C#, MATLAB and LabVIEW.

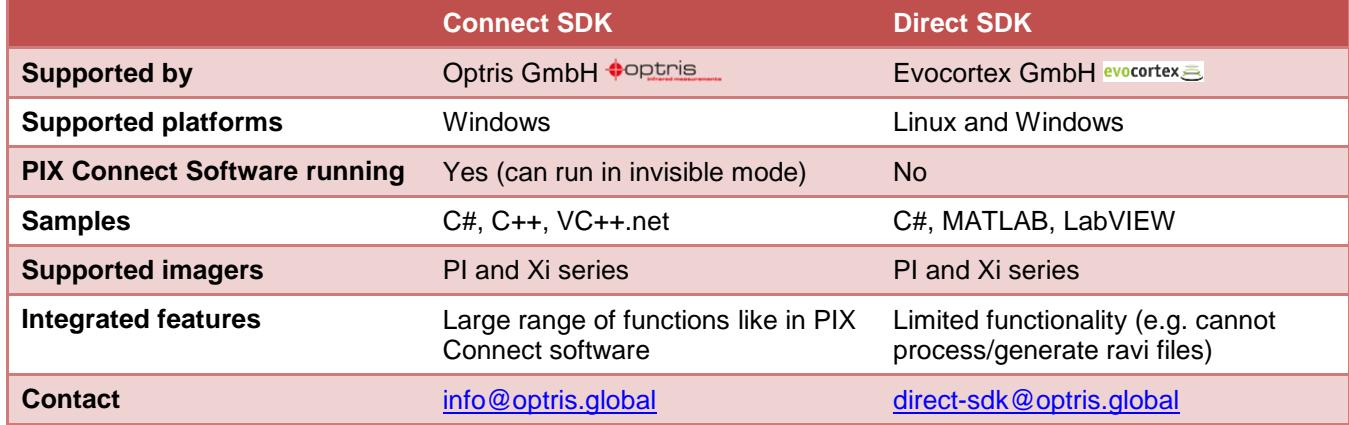

### **Comparison of Connect SDK and Direct SDK**

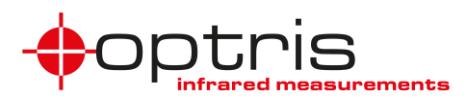

#### **Main functions overview**

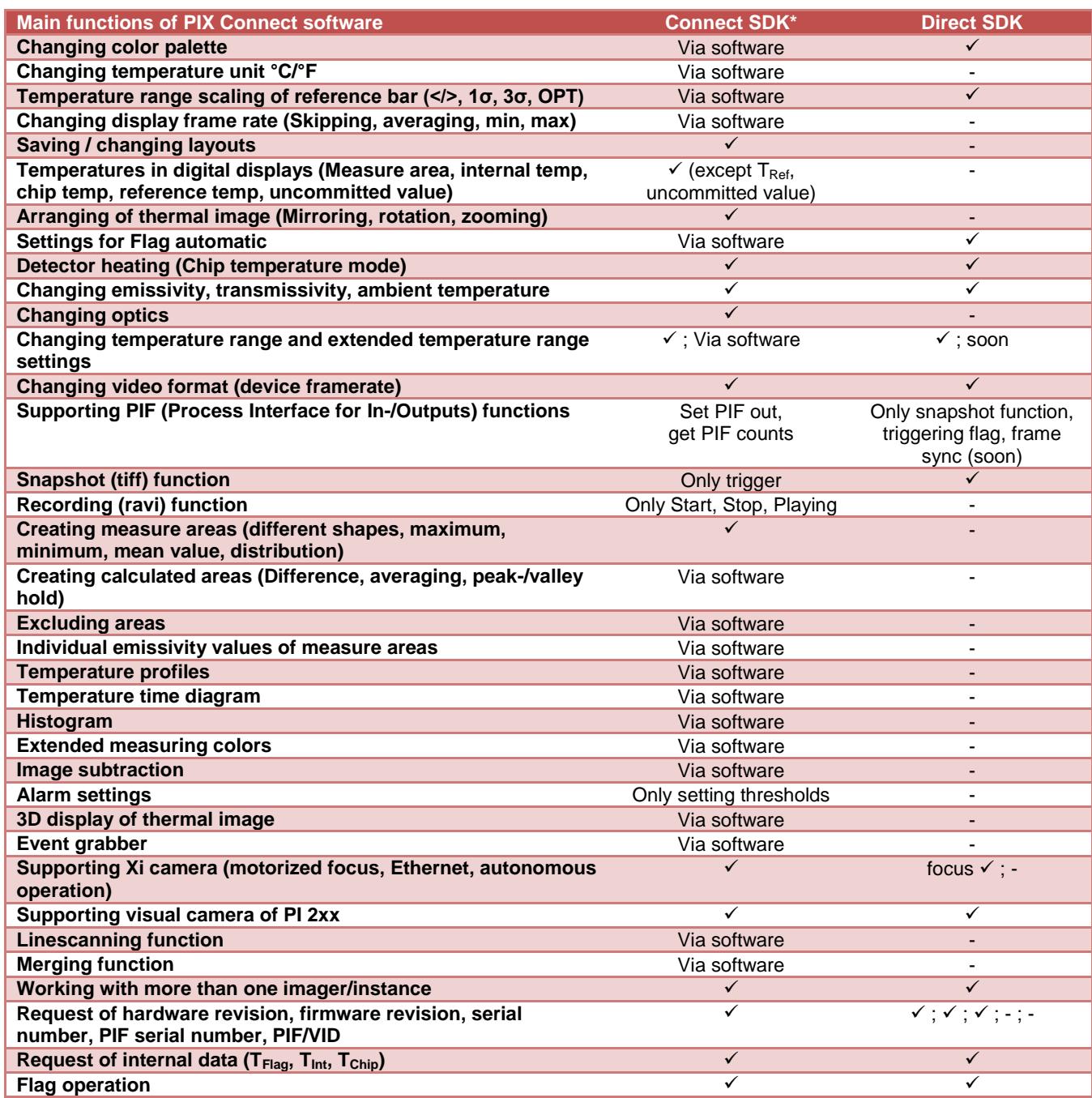

\* Some functions cannot be configured in Connect SDK because they are integrated in PIX Connect software and can be adjusted there.

Connect SDK vs. Direct SDK\_ TN\_2018-08-A 2

# **Technical Note**

## **Using samples of Connect SDK**

To use the sample programs of the Connect SDK, the PIX Connect software has to run and the following settings have to be made. First of all connect the imager via USB to the PC. Start the software, go to the menu **Tools** and **Configurations**, choose **External Communication** and activate **Connect SDK (IPC)**.

Note: The samples can be found under the software menu **Help** and **Connect SDK**. **Figure 1:** Samples for

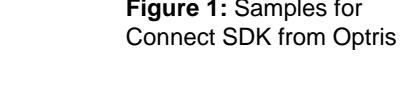

 $\blacksquare$  Lib

Optris PIX Connect (Rel. 3.2.3024.0) File Edit View Devices Tools Help  $\mathbb{B}$  . The  $\mathbb{C}$ Layout  $\frac{1}{\sqrt{2}}$   $\frac{1}{\sqrt{2}}$   $\frac{1}{\sqrt{2}}$   $\frac{1}{\sqrt{2}}$   $\frac{1}{\sqrt{2}}$   $\frac{1}{\sqrt{2}}$  Configuration ... Alt+C

**Figure 2:** Menu Tools and Configuration **Figure 3:** Configuration window External Communication

COM-Port

÷.

 $\frac{\Delta}{2}$ 

 $\frac{\Delta}{\Psi}$ 

5

 $|10\rangle$ 

Now open a sample program by keeping the software running.

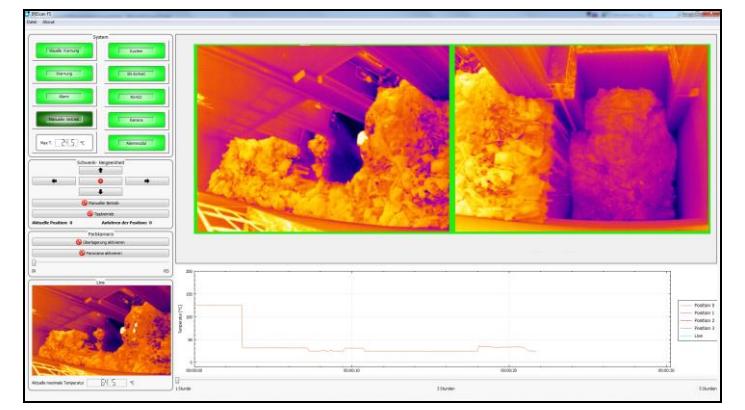

**Figure 4:** Sample program *Start IPC2 Extensive* **Figure 5:** Example from IRIS GmbH using Connect SDK for a garbage bunker application

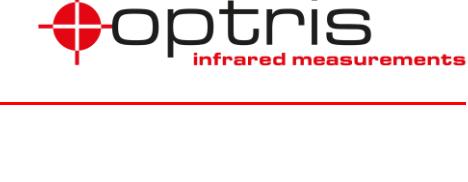

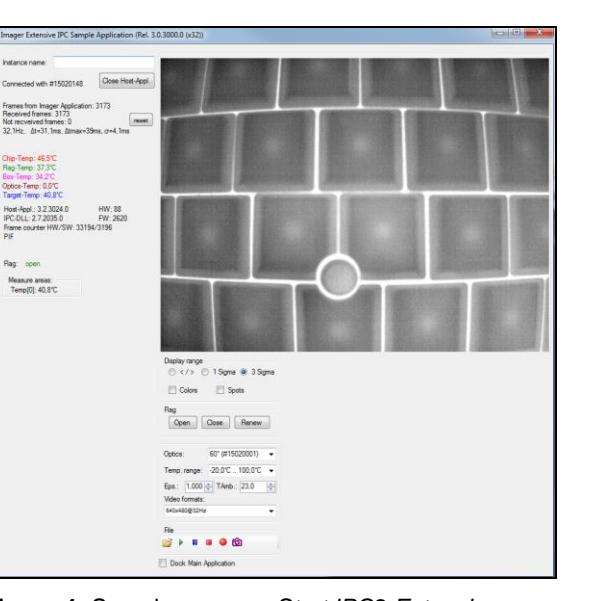

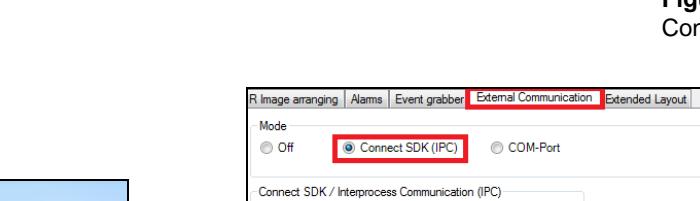

Mode:

Internal buffer size:

V Timeout [sec.]

Temperatures

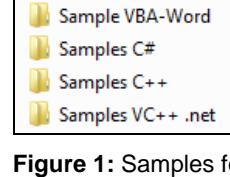

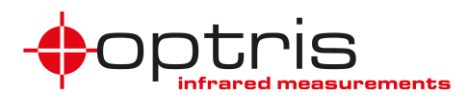

### **Invisible mode of PIX Connect software for process background**

If the PIX Connect software should not be seen on the PC while running, it can be started in an invisible mode.

PIX Connect software can be started with additional starting parameters using the command line. Please change the linkage in the software settings via the launch icon on the desktop. Behind the command line please add a space character and the required command parameter, e.g. "C:\Program\...\PIX Connect\Imager.exe" **/Invisible**

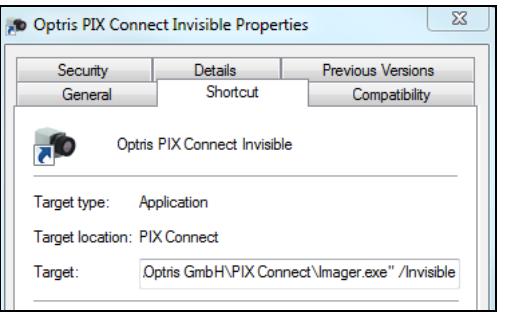

**Figure 6:** Command line of shortcut for invisible mode

Next to the invisible mode further parameters can be added for starting the software for example:

- Layout
- Name

To start the software with several parameters just add a space character and then the required command parameter, e.g.

*/Invisible /Layout=TestLayout /Name=Process*

A full list of possible commands can be found in the manual of the PIX Connect software under chapter 2.7.

When starting the software via the newly created icon it is now only shown in the task manager under Processes (Imager.exe).

| $\Box$<br><b>Windows Task Manager</b>                                     |                   |  |               |    |          |          |
|---------------------------------------------------------------------------|-------------------|--|---------------|----|----------|----------|
| File<br>Options View<br>Help                                              |                   |  |               |    |          |          |
| Processes Services Performance Networking<br>Applications<br><b>Users</b> |                   |  |               |    |          |          |
|                                                                           | <b>Image Name</b> |  | User Name CPU |    | Memory ( | $De^{-}$ |
|                                                                           | Imager.exe *32    |  | User Name     | 12 | 68.992K  | US       |

**Figure 7:** Task Manager shown Imager.exe of software

### **Using samples of Direct SDK**

The freely downloadable IRImagerDirect SDK from Evocortex provides samples of C#, MATLAB and LabView. In order to use the samples of MATLAB and LabVIEW a license of the programs are needed. The samples are located in the file folder *irDirectSDK-x-x-x\examples*. Descriptions and video tutorials are included.

To use MATLAB and LabVIEW samples without having a license is also possible. They are provided under [https://www.optris.global/optris-pi-sdks.](https://www.optris.global/optris-pi-sdks)

A sample which is just showing the IR image can be found on the PIX Connect software installation folder under: *SDK\Direct SDK\Direct SDK Sample\sample*

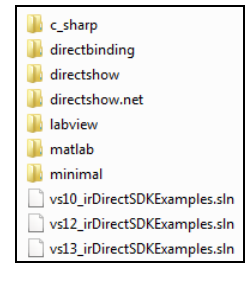

**Figure 9:** Samples for Direct SDK from Evocortex

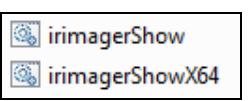

**Figure 8:** Sample of Direct SDK on PIX Connect software installation folder

Connect SDK vs. Direct SDK\_ TN\_2018-08-A 4